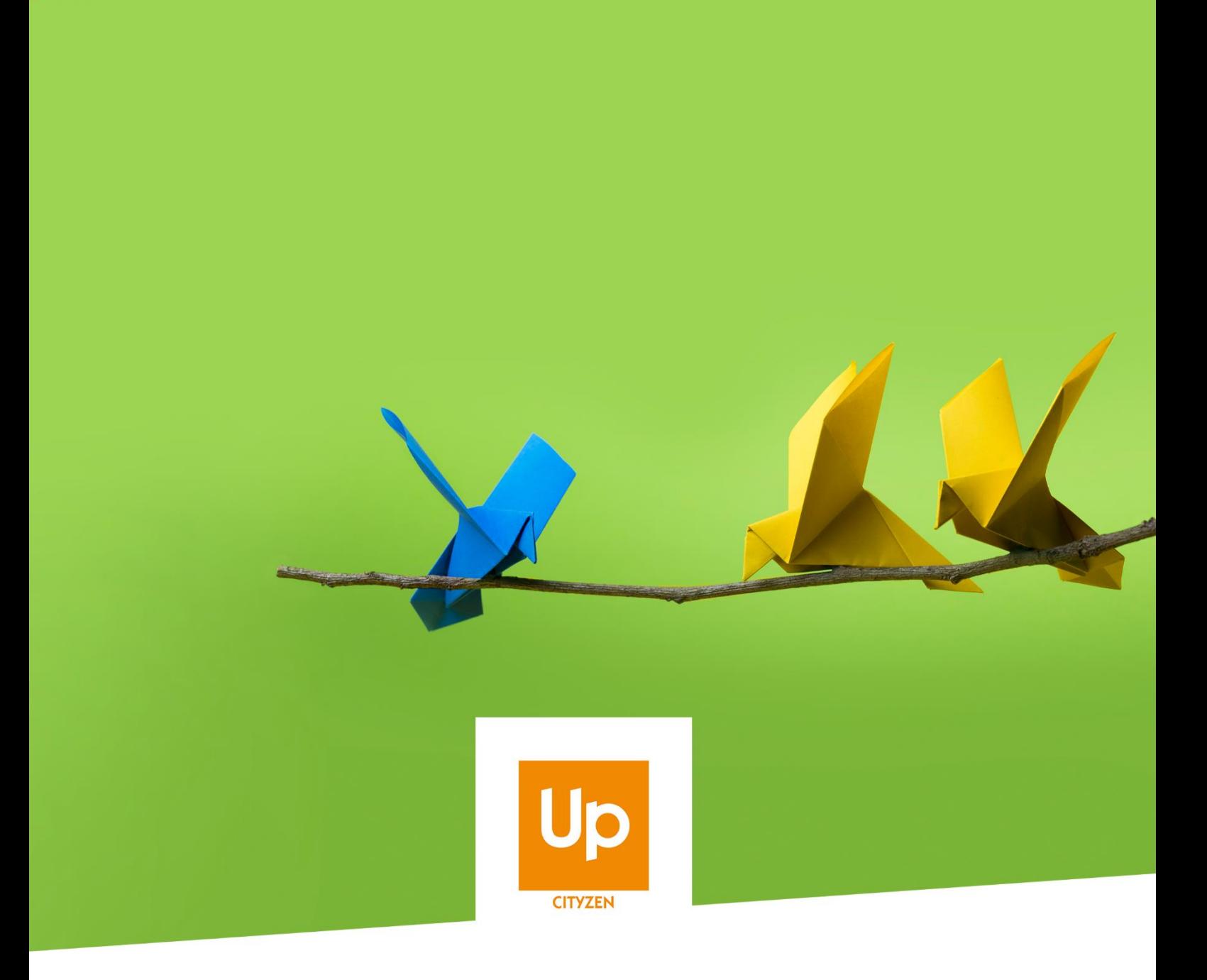

# **CLAUSE**

**Mise à jour de septembre 2020**

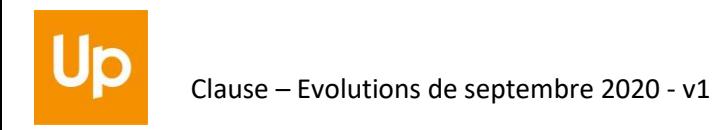

# **Historique des révisions**

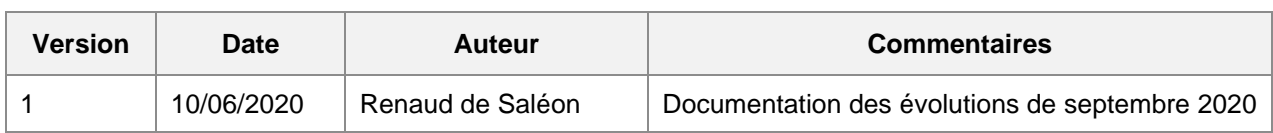

# **SOMMAIRE**

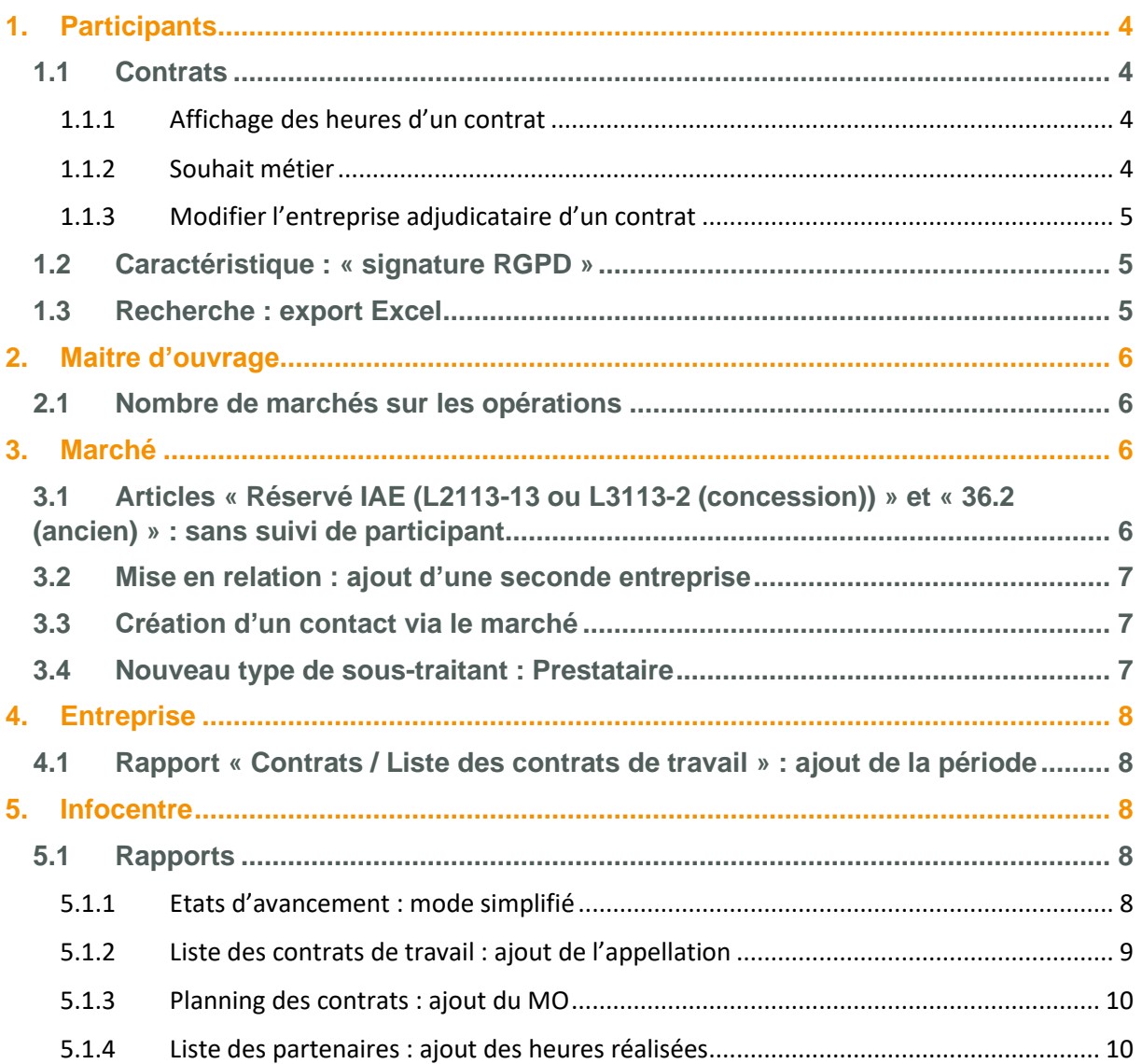

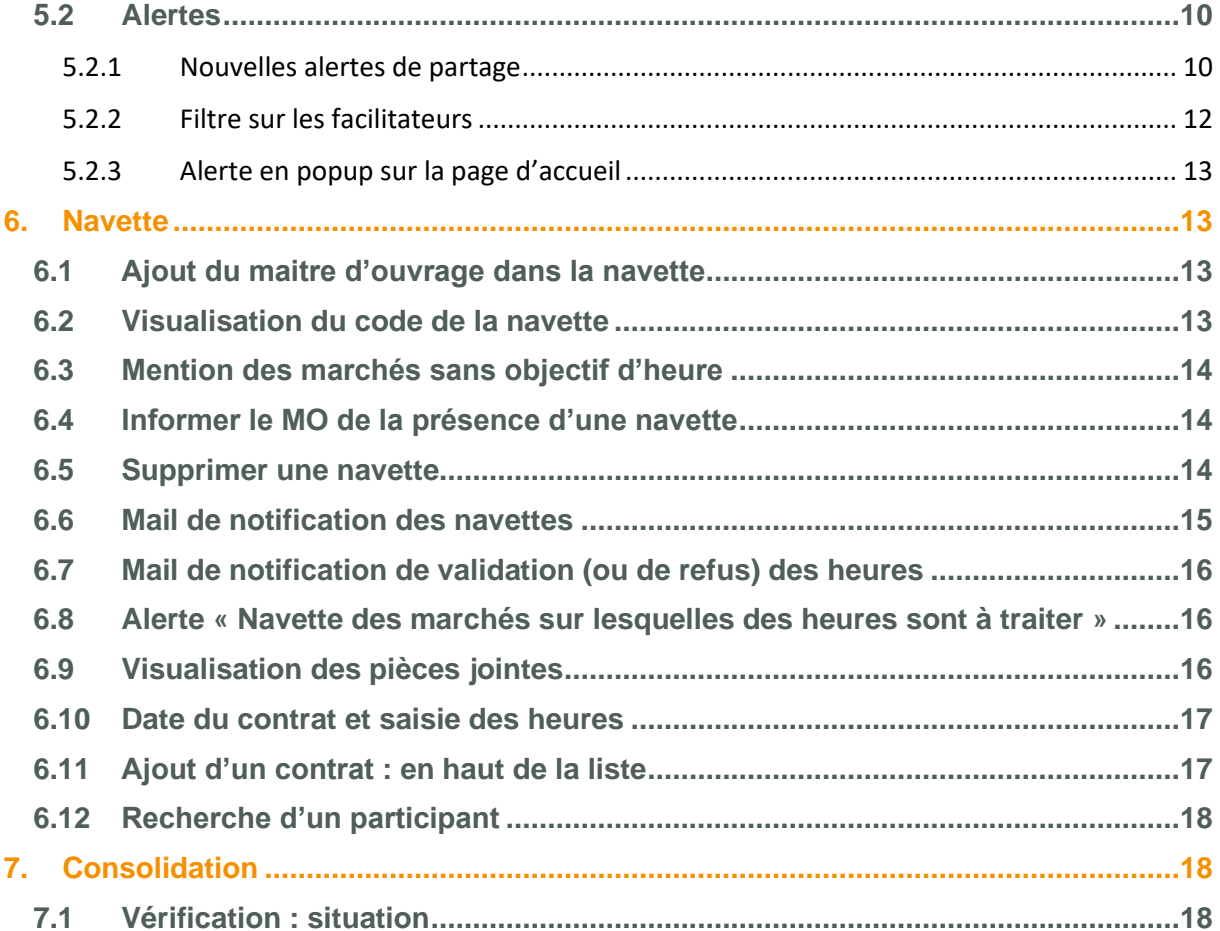

<span id="page-3-0"></span>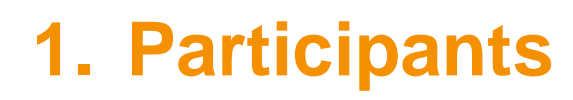

### <span id="page-3-1"></span>**1.1 Contrats**

### **1.1.1 Affichage des heures d'un contrat**

<span id="page-3-2"></span>Le mode de saisie des heures sur un contrat a été amélioré de manière à éviter d'avoir à enregistrer pour que les différents mois disponibles s'affichent quand on modifie les dates du contrat ou les dates du positionnement sur le marché.

### <span id="page-3-3"></span>**1.1.2 Souhait métier**

Il est possible de préciser un souhait métier (codifié en ROME) par une appellation :

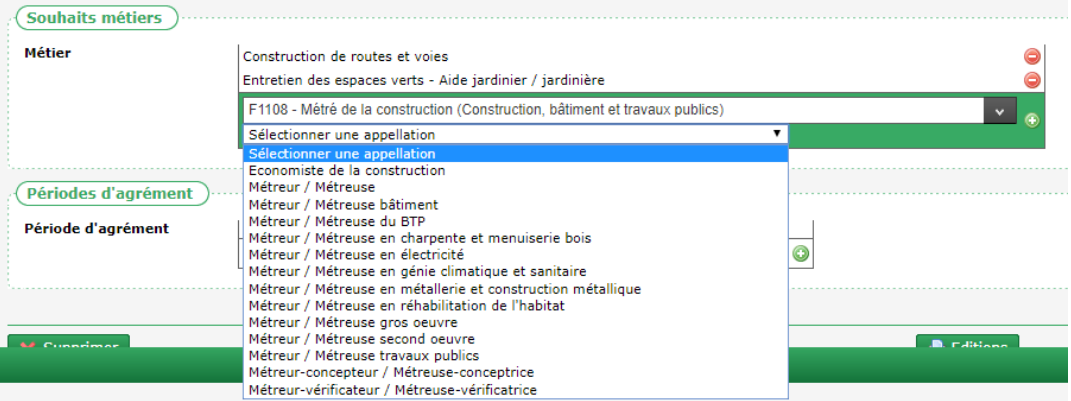

Lorsqu'elle est saisie, cette information est disponible dans le Générateur de Rapports.

L'appellation peut aussi être utilisée dans l'assistant de recherche d'un marché.

Il est également possible d'utiliser cette appellation dans le filtre de recherche d'un participant :

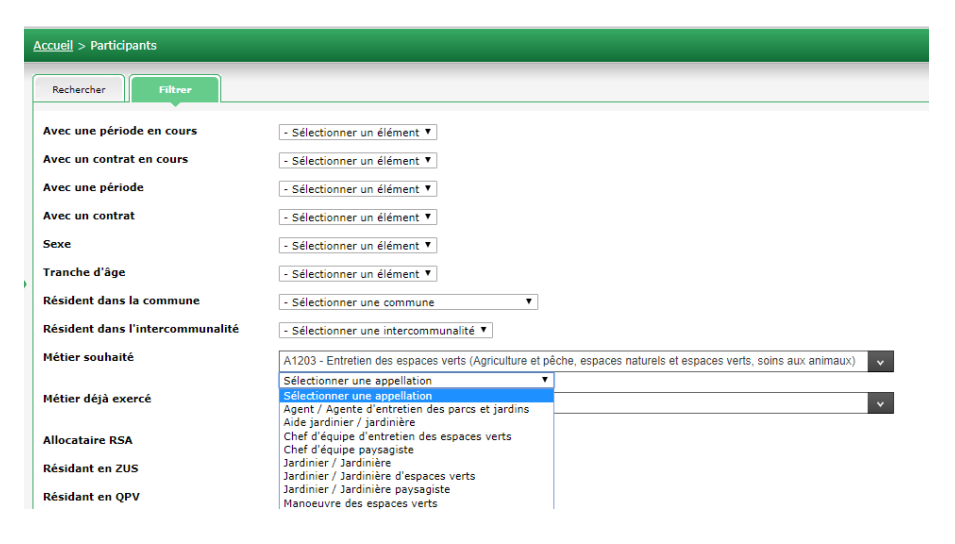

### **1.1.3 Modifier l'entreprise adjudicataire d'un contrat**

<span id="page-4-0"></span>En cas d'erreur de saisie, il est désormais possible de modifier l'entreprise adjudicataire d'un contrat (uniquement parmi les entreprises liées à tous les marchés du contrat, qu'elle soit adjudicataire, cotraitante ou sous-traitante).

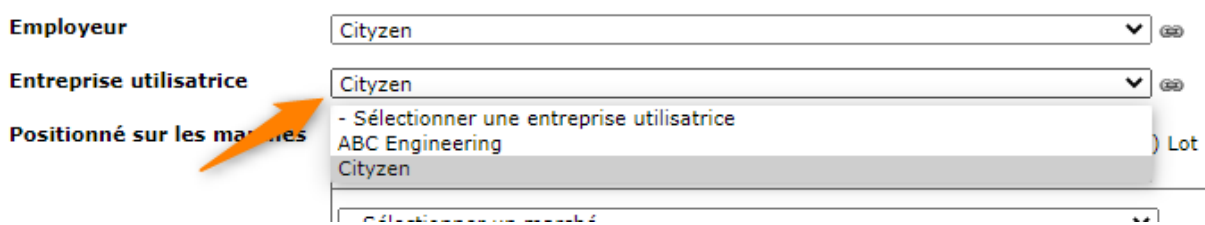

### <span id="page-4-1"></span>**1.2 Caractéristique : « signature RGPD »**

Une nouvelle caractéristique standard permet de noter si le participant a été avisé de ses droits vis-àvis du RGPD.

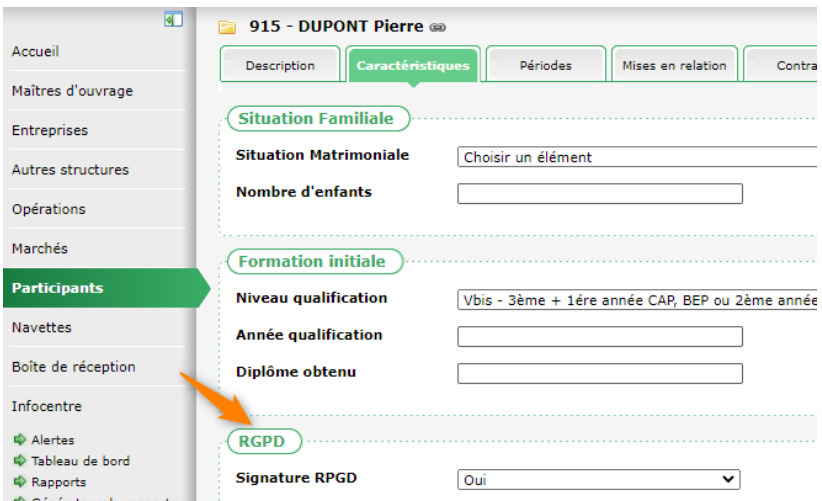

Cette caractéristique est visible dans le rapport de l'infocentre « Participant / Liste des participants ».

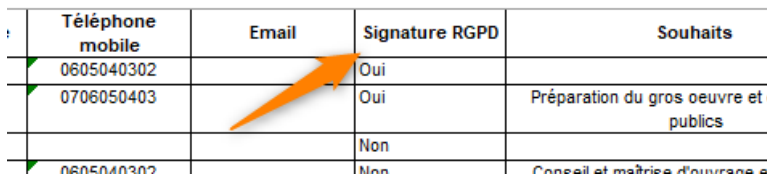

### <span id="page-4-2"></span>**1.3 Recherche : export Excel**

Sur l'écran de recherche des participant, l'export Excel présente de nouvelles colonnes

• numéro de téléphone

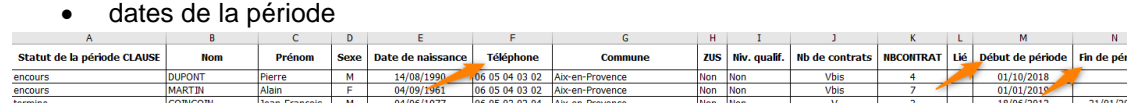

 $\overline{0}$ **PARTAGE** 

# <span id="page-5-0"></span>**2. Maitre d'ouvrage**

## <span id="page-5-1"></span>**2.1 Nombre de marchés sur les opérations**

L'onglet « Opérations » d'un maitre d'ouvrage présente désormais la petite infobulle de survol qui indique le nombre de marchés de l'opération :

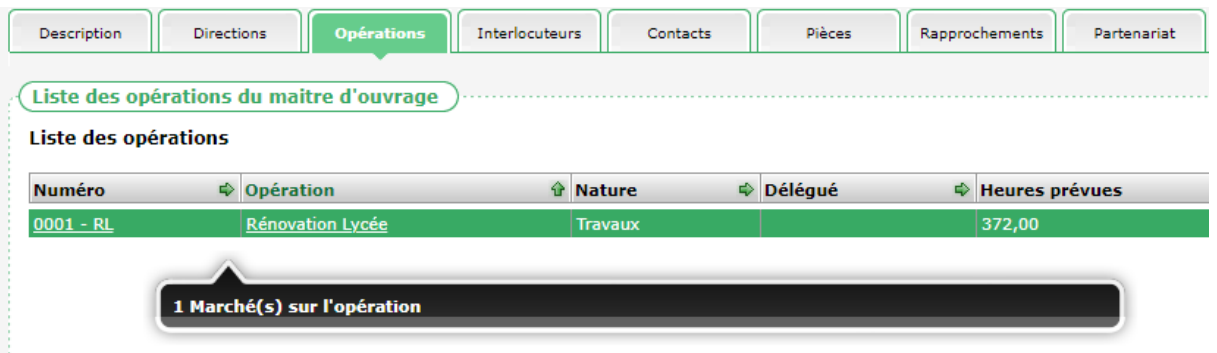

# <span id="page-5-2"></span>**3. Marché**

### <span id="page-5-3"></span>**3.1 Articles « Réservé IAE (L2113-13 ou L3113- 2 (concession)) » et « 36.2 (ancien) » : sans suivi de participant**

Il est désormais possible de mettre en œuvre le marché « sans suivi de participant » pour les marchés en article « Réservé IAE (L2113-13 ou L3113-2 (concession)) » ou « 36.2 (ancien) ».

#### **Type**

Réservé IAE (L2113-13 ou L3113-2 (▼

✔ Sans suivi de participant

Lorsque le suivi du marché est réalisé sans suivi de participant, il est alors nécessaire d'indiquer le nombre de participants concernés en regard des heures mensuelles globales ainsi saisies :

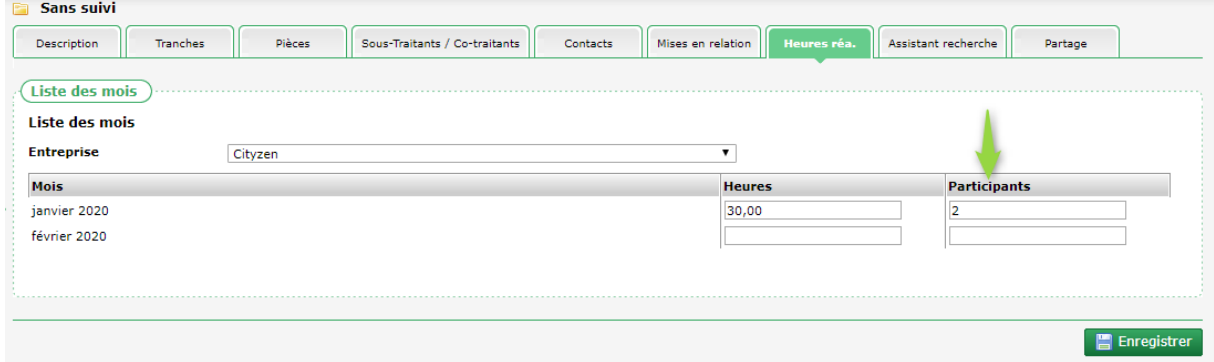

### <span id="page-6-0"></span>**3.2 Mise en relation : ajout d'une seconde entreprise**

Lors de la saisie d'une mise en relation d'un participant à partir d'un marché, il est possible (facultatif) d'indiquer une seconde entreprise (via laquelle la mise en relation a été faite). Celle-ci doit être présente sur le marché (co-traitance ou sous-traitante) :

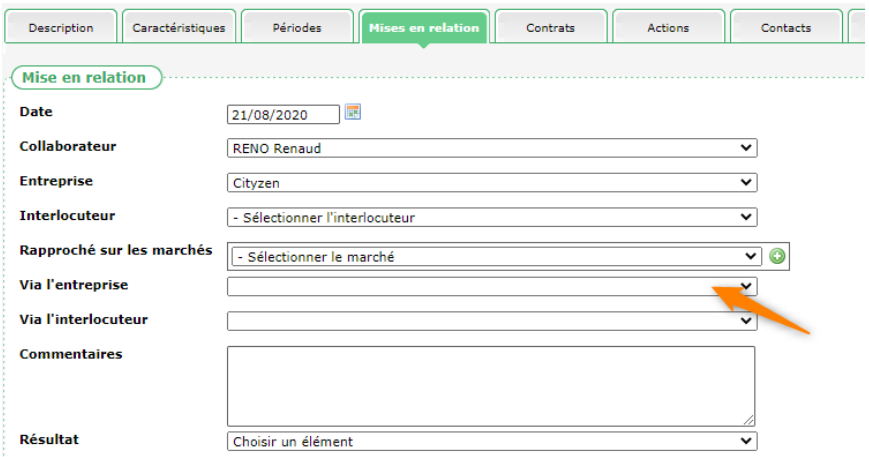

## <span id="page-6-1"></span>**3.3 Création d'un contact via le marché**

Un contact est lié à une entreprise. Pour autant, il est possible d'indiquer qu'un contact est relatif à (ou plusieurs) marchés. En conséquence, l'onglet « Contacts » d'un marché permet de visualiser les contacts qui le concernent.

Pour faciliter l'ajout d'un contact, il est désormais possible d'initier un contact relatif à un marché directement depuis l'onglet « Contacts » d'un marché :

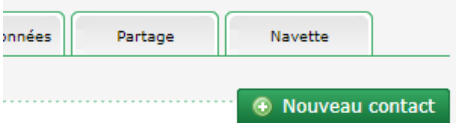

Dans ce contexte, il est bien entendu nécessaire de choisir l'entreprise concernée (parmi celles du marché) :

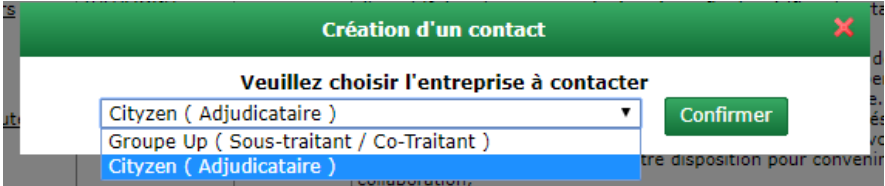

## <span id="page-6-2"></span>**3.4 Nouveau type de sous-traitant : Prestataire**

Lors de la saisie des sous-traitants d'un marché, il est désormais possible d'indiquer « Prestataire » en complément des choix « Co-traitant » et « Sous-traitant » :

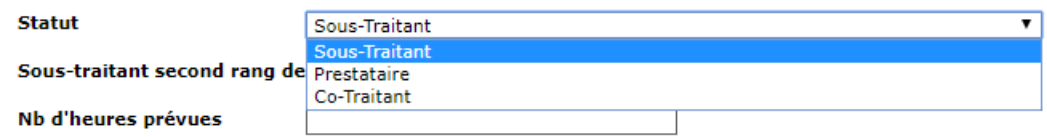

Ce nouvel item n'implique pas de fonctionnement différencié. Il sera mentionné comme tel dans les affichages et rapports concernés.

# <span id="page-7-0"></span>**4. Entreprise**

### <span id="page-7-1"></span>**4.1 Rapport « Contrats / Liste des contrats de travail » : ajout de la période**

Depuis une Entreprise, onglet « Contrats », le rapport « Liste des contrats de travail » présente désormais deux nouvelles colonnes pour indiquer la période clause du participant (il s'agit de la période relative au contrat concernée).

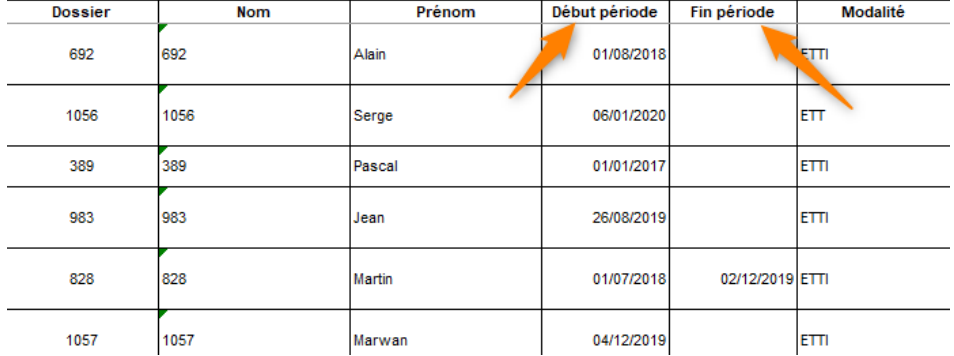

## <span id="page-7-2"></span>**5. Infocentre**

### <span id="page-7-3"></span>**5.1 Rapports**

### <span id="page-7-4"></span>**5.1.1 Etats d'avancement : mode simplifié**

Depuis une précédente mise à jour, les différents rapports d'avancement présentent des colonnes supplémentaires sur l'avancement des heures. Ces colonnes ne sont désormais plus affichées par défaut, mais à la demande. Un nouveau paramètre est disponible et permet de choisir le mode d'affichage. Par défaut, c'est le mode simplifié (sans les colonnes de prorata) qui est sélectionné :

#### Etat d'avancement de ce Marché

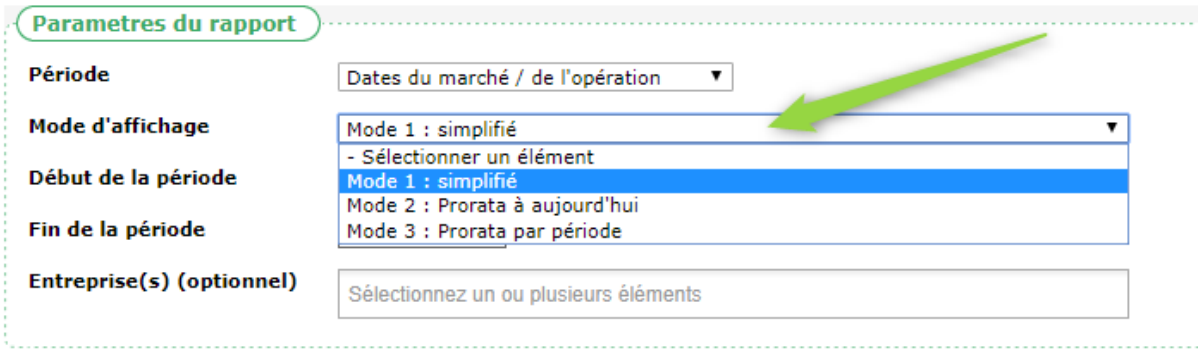

#### Colonnes visibles en « Mode 2 : prorata à aujourd'hui » :

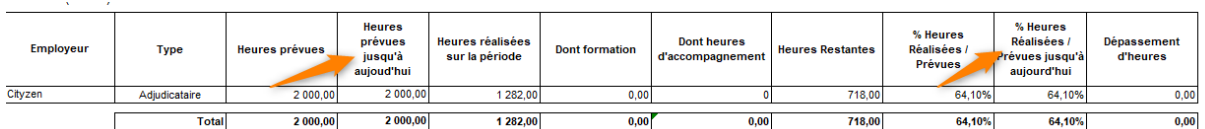

#### Rappel : cela permet d'afficher les heures prévues proratisées jusqu'à la date de réalisation du rapport.

#### Colonnes visibles en « Mode 3 : prorata par période » :

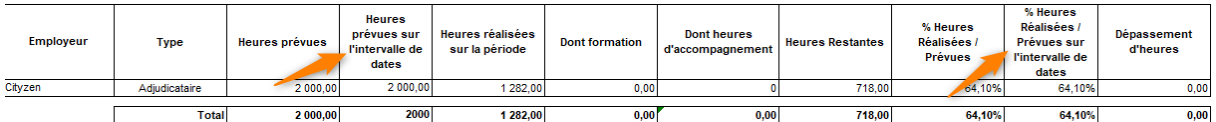

Rappel : cela permet d'afficher les heures prévues proratisées sur l'intervalle de dates du rapport du rapport.

#### <span id="page-8-0"></span>**5.1.2 Liste des contrats de travail : ajout de l'appellation**

Lors de la saisie d'un contrat de travail, il est nécessaire de saisir un métier (ROME) ; il est également possible de saisir une appellation liée à ce métier :

Métier

**Appellation** 

 $\sqrt{2}$ 

F1702 - Construction de routes et voies (Construction, bâtime... v. Chef d'application d'enrobés ▼

Désormais, lorsqu'elle est saisie, cette appellation est visible sur les rapports :

■ Infocentre : « Participant / Liste des Contrats de travail en cours sur une période »

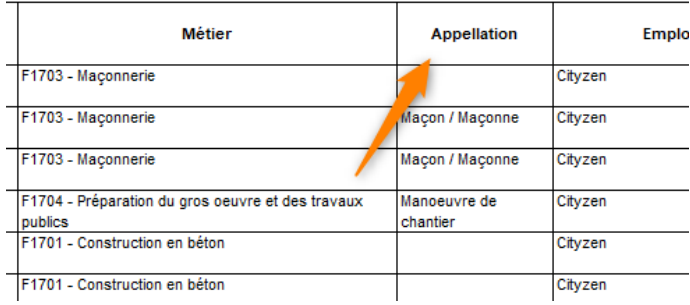

■ Marché, onglet « Description » : « Liste des Contrats de date à date pour ce Marché »

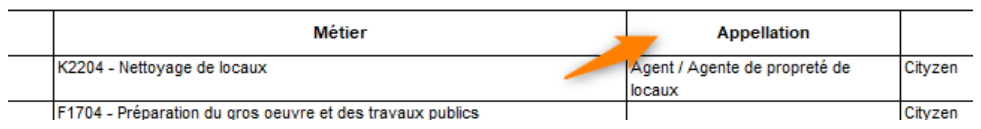

#### <span id="page-9-0"></span>**5.1.3 Planning des contrats : ajout du MO**

Le rapport de l'infocentre « Pilotage / Planning des contrats » comporte une nouvelle colonne indiquant le maitre d'ouvrage de l'opération du marché du contrat :

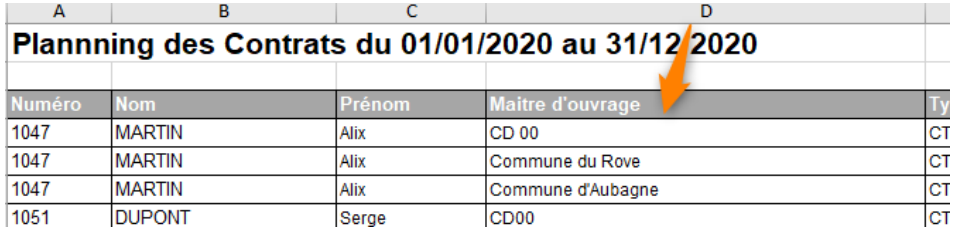

#### <span id="page-9-1"></span>**5.1.4 Liste des partenaires : ajout des heures réalisées**

Sur le rapport de l'infocentre « Entreprise / Liste des partenaires avec nombre de marchés », une nouvelle colonne affiche les heures réalisées pour chaque entreprise en tant que en tant qu'adjudicataire, co-traitant, sous-traitant ou employeur

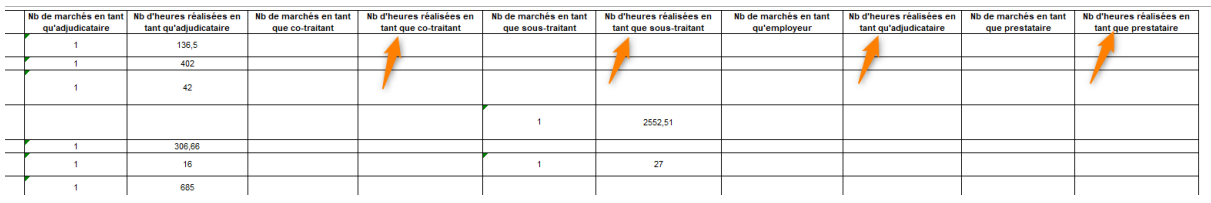

### <span id="page-9-2"></span>**5.2 Alertes**

 $\bar{1}$ 

### **5.2.1 Nouvelles alertes de partage**

<span id="page-9-3"></span>Trois nouvelles alertes sont disponibles pour identifier les éventuelles différences sur les dossiers partagés dans le cadre de l'interstructure

Rappel : l'interstructure est un fonctionnement facultatif permettant de partager le suivi de certains éléments entre plusieurs structures différentes utilisant Clause : voir [https://www.abcclause.fr/doc/Fiche/Detail/29\)](https://www.abcclause.fr/doc/Fiche/Detail/29)

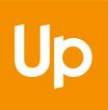

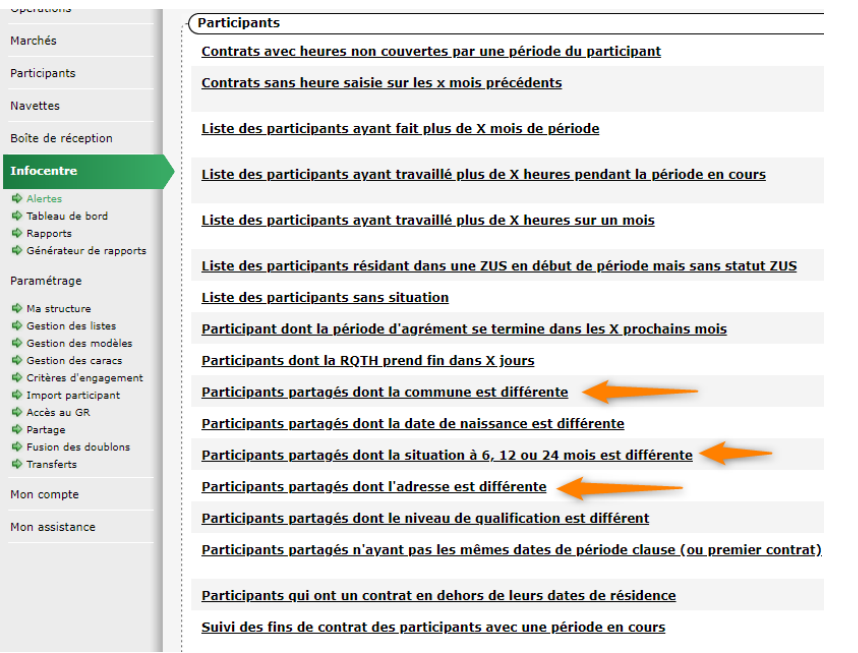

■ Participants partagés dont la commune est différente

La comparaison ne peut se faire que sur des communes normalisées (avec un code INSEE). Si l'une ou l'autre des adresses des participants partagés n'est pas sur une commune normalisée, il sera indiqué « comparaison impossible »

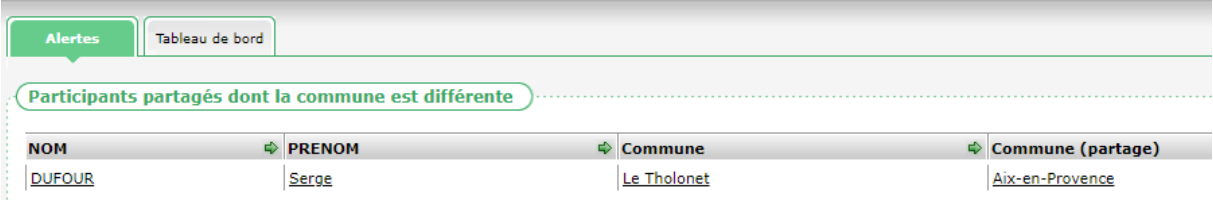

■ Participants partagés dont l'adresse est différente

La comparaison s'opère sur les voies normalisées. Sur le même principe que pour les communes, si l'une ou l'autre des adresses du participant partagé n'est pas normalisée, il sera indiqué « comparaison impossible ».

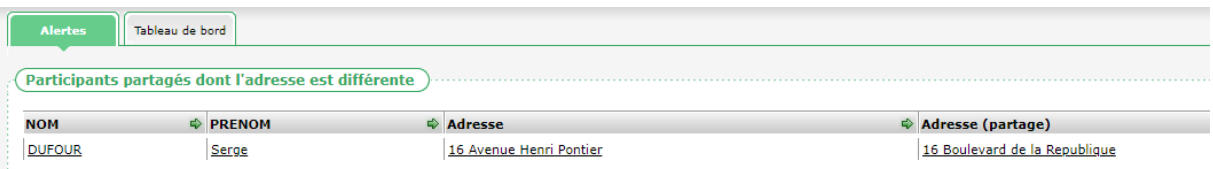

■ Participants partagés dont la situation à 6,12, 18 ou 24 mois est différente

Puisque les situations sont paramétrables par structure, la comparaison s'opère au travers de la correspondance de consolidation. Des situations seront considérées comme identiques si elles correspondent à la situation de consolidation. En l'absence de correspondance de consolidation sur l'une ou l'autre des situations, il sera indiqué « comparaison impossible ».

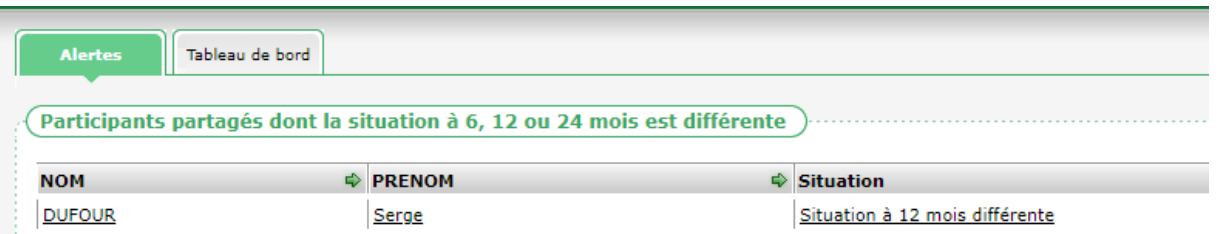

### <span id="page-11-0"></span>**5.2.2 Filtre sur les facilitateurs**

Un nouveau filtre par facilitateur est désormais disponible sur certaines alertes ou tableau de bord :

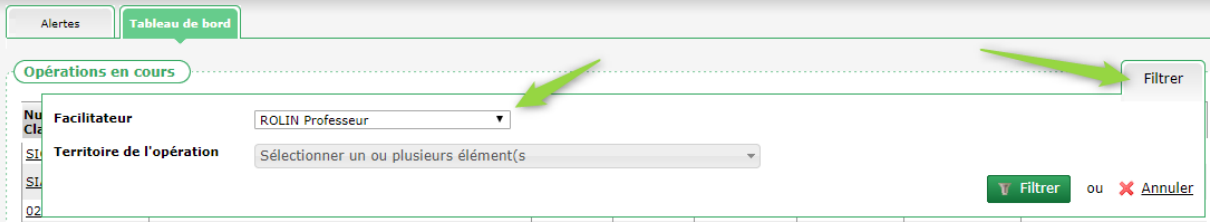

Cela concerne :

■ Alerte : « Maitre d'ouvrage / Maitres d'ouvrage à recontacter dans les 30 prochains jours » Prend en compte le facilitateur concerné par le recontact

■ Alerte : « Entreprise / Tous les contacts passés sans infos de réalisation »

Prend en compte le facilitateur concerné par le contact

■ Alerte : « Marché clause / Marchés en cours pour lesquels aucun transfert n'a été fait depuis plus de 50 jours »

Prend en compte le facilitateur en charge du marché

■ Alerte : « Marché clause / Marchés terminés moins de x mois pour lesquels aucun transfert n'a été fait depuis plus de 50 jours »

Prend en compte le facilitateur en charge du marché

■ Tableau de Bord : « Entreprise / Entreprises avec un marché en cours » Prend en compte le facilitateur référent de l'entreprise

■ Tableau de Bord : « Marché clause / Marchés démarrant dans les 3 prochains mois » Prend en compte le facilitateur en charge du marché

■ Tableau de Bord : « Marché clause / Marché en cours » Prend en compte le facilitateur en charge du marché

■ Tableau de Bord : « Marché clause / Opération en cours »

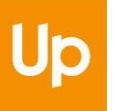

Prend en compte le facilitateur responsable de l'opération

### <span id="page-12-0"></span>**5.2.3 Alerte en popup sur la page d'accueil**

Il est possible de configurer une alerte afin qu'elle figure sur sa page d'accueil afin d'en prendre connaissance dès sa connexion. A présent, il est également possible de configurer une alerte afin que celle-ci produise une fenêtre popup sur la page d'accueil pour indiquer qu'il y a des éléments dans cette alerte :

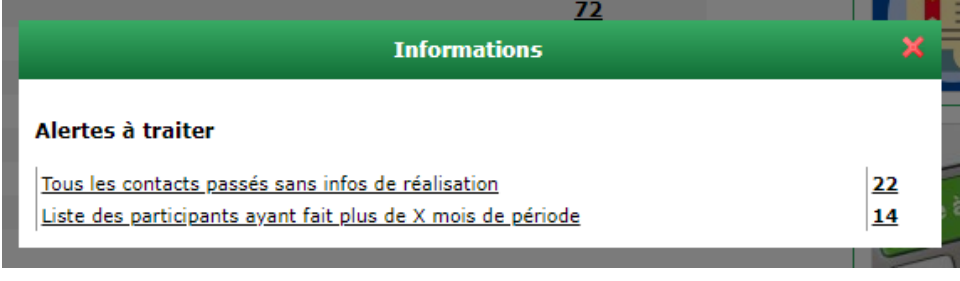

Pour chaque alerte, chaque utilisateur peut choisir :

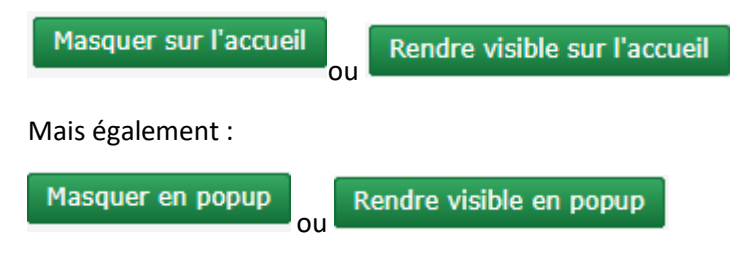

## <span id="page-12-1"></span>**6. Navette**

## <span id="page-12-2"></span>**6.1 Ajout du maitre d'ouvrage dans la navette**

Le nom du maitre d'ouvrage est désormais affiché dans la navette comme information complémentaire pour le destinataire de celle-ci :

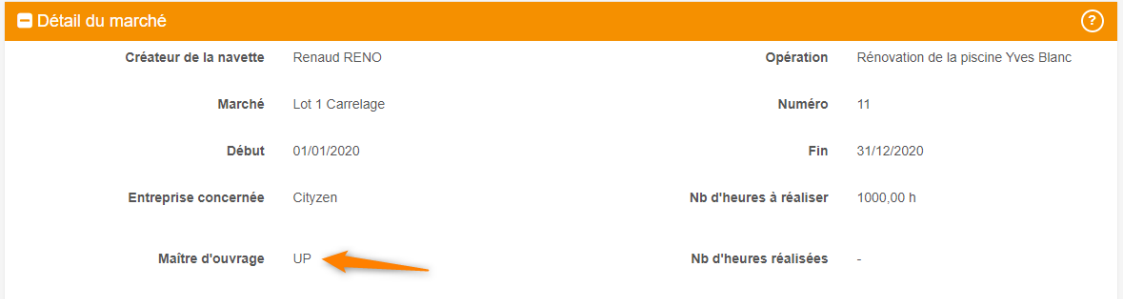

### <span id="page-12-3"></span>**6.2 Visualisation du code de la navette**

L'accès à la navette se fait au travers d'un code unique. Celui-ci est envoyé à l'entreprise lors de la notification.

Désormais, le facilitateur peut visualiser ce code, pour l'envoyer lui-même par exemple, ou pour regarder lui-même le comportement de la navette s'il le souhaite :

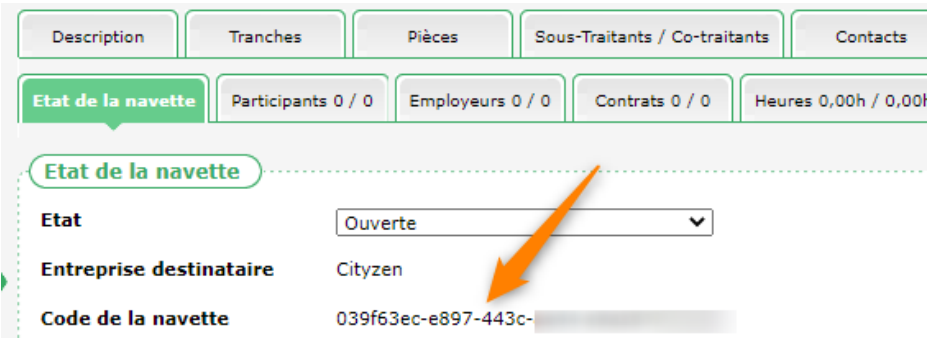

**Rappel : pour accéder à la navette manuellement, il suffit de se rendre à l'adresse www.abcclause.fr/lanavette et d'y indiquer le code de clé d'accès de la navette.**

### <span id="page-13-0"></span>**6.3 Mention des marchés sans objectif d'heure**

La navette indique désormais lorsque le marché est sans objectif d'heure (plutôt que « 0h »).

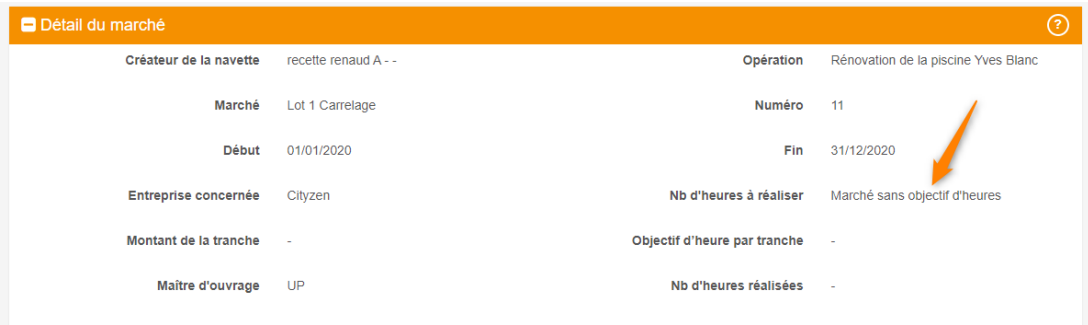

### <span id="page-13-1"></span>**6.4 Informer le MO de la présence d'une navette**

Il est possible de cocher la case « Informer le MO de la présence d'une navette » sur un marché délégué par un maitre d'ouvrage via son logiciel CLAUSE MO.

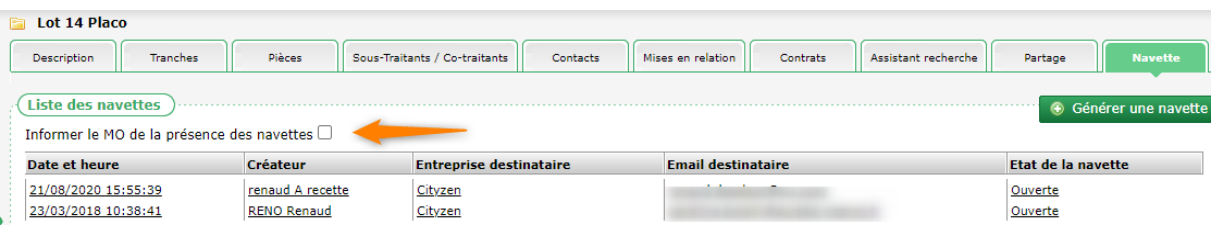

Dans son logiciel CLAUSE MO, une mention indiquera qu'une navette a été générée à l'entreprise sur le marché.

**Précision : Cette coche est utile uniquement pour les marchés délégués par un maitre d'ouvrage via CLAUSE MO.**

### <span id="page-13-2"></span>**6.5 Supprimer une navette**

Il est désormais possible de supprimer une navette.

#### Cela n'est possible que pour celle dont l'état est « Annulée et fermée » :

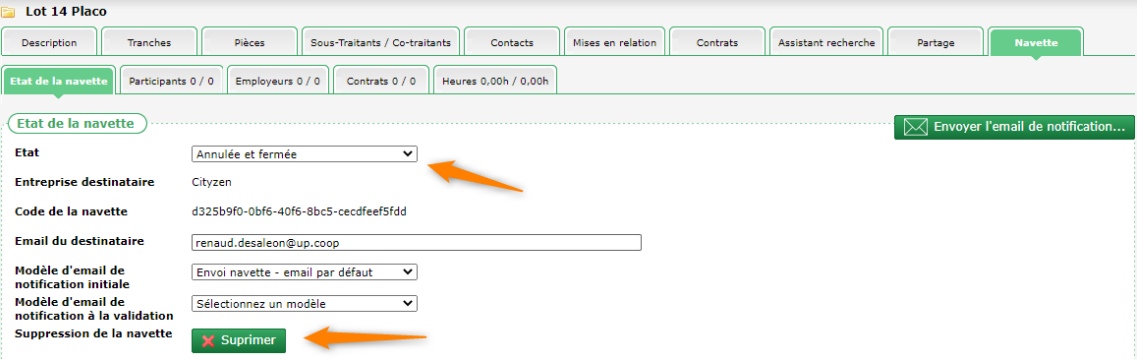

### <span id="page-14-0"></span>**6.6 Mail de notification des navettes**

Désormais, le mail de notification initiale de la navette n'est plus envoyé directement. Une fois la navette créée, il est possible de personnaliser le mail généré avant de l'envoyer. A la création de la navette, il est donc possible de choisir un modèle de mail :

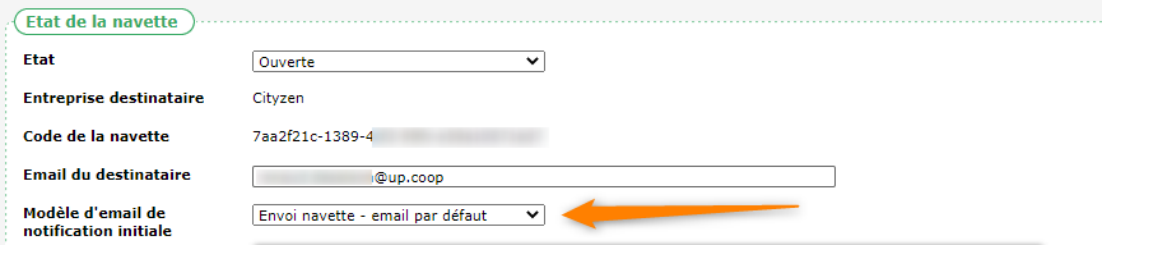

Dès que la navette est créée, un message indique :

La navette a été créée. Vous pouvez maintenant envoyer un email de notification à @up.coop en utilisant le bouton sur la droite de votre écran.

Dès lors, il est possible d'envoyer un email de notification à l'adresse du destinataire :

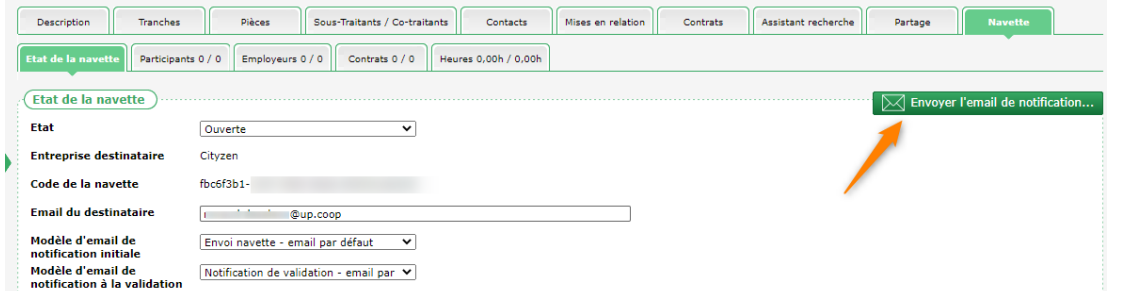

Avant l'envoi du mail, il reste encore possible d'ajuster le contenu du mail si nécessaire avant de cliquer sur le bouton « Envoyer »

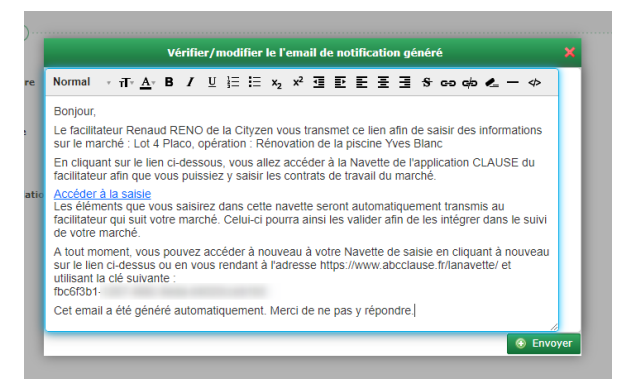

Découvrez toutes les solutions du groupe Up sur [up.coop](https://up.coop/) 15 Les modèles sont par ailleurs paramétrables dans la rubrique « Paramétrage / Gestion des modèles », onglet « Gestion des modèles de mails / Navette » :

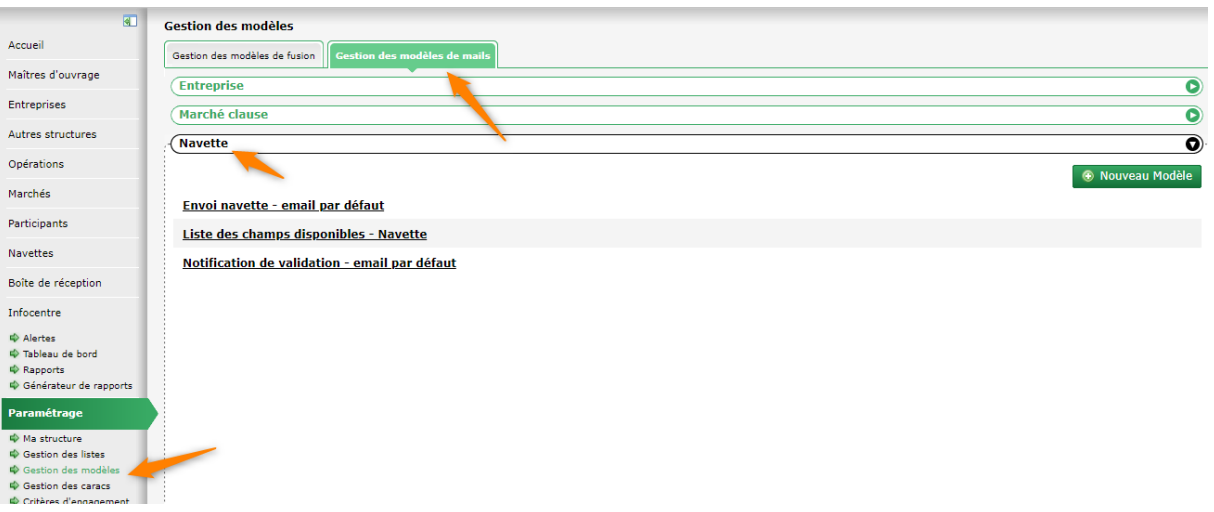

### <span id="page-15-0"></span>**6.7 Mail de notification de validation (ou de refus) des heures**

Lors du traitement d'une navette, lorsque les dernières heures sont traitées (validation ou refus), une notification par mail est envoyée automatiquement à l'entreprise (sur l'adresse identifiée dans la navette) en utilisant le modèle choisi.

Un message indique cette notification par mail :

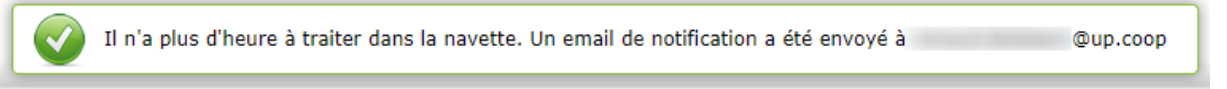

### <span id="page-15-1"></span>**6.8 Alerte « Navette des marchés sur lesquelles des heures sont à traiter »**

Plusieurs colonnes ont été ajouté sur l'alerte « Marché Clause / Navette des marchés sur lesquelles des heures sont à traiter » :

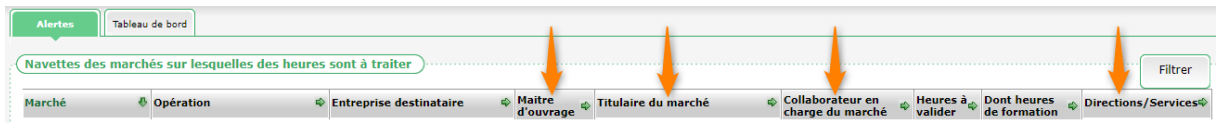

## <span id="page-15-2"></span>**6.9 Visualisation des pièces jointes**

Il est possible de visualiser une pièce jointe déposée par une entreprise dans la navette avant même de valider le contrat :

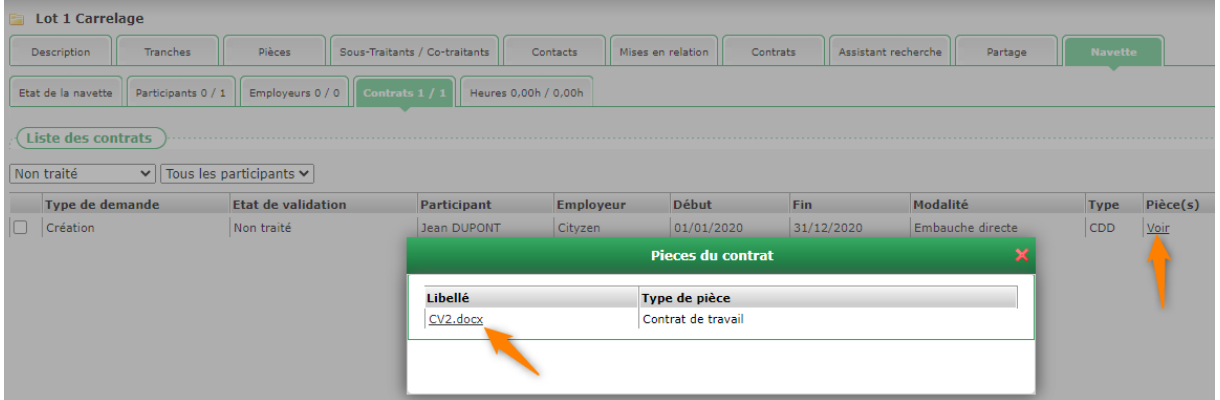

### <span id="page-16-0"></span>**6.10 Date du contrat et saisie des heures**

Les dates du contrat ne sont plus contraintes par la période du marché. En revanche, la saisie des heures l'est toujours.

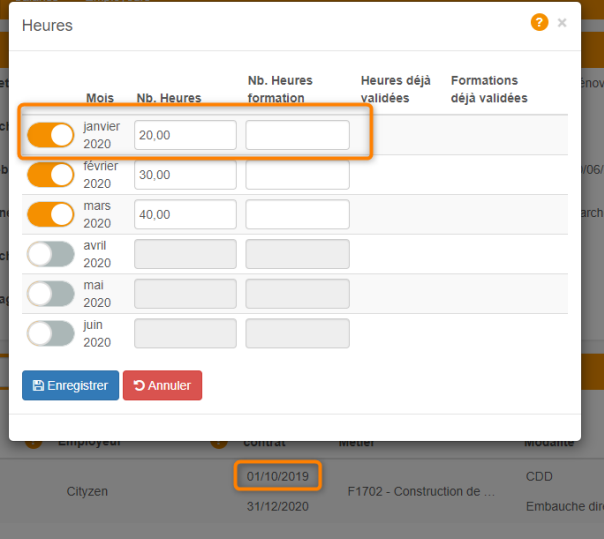

### <span id="page-16-1"></span>**6.11 Ajout d'un contrat : en haut de la liste**

Pour faciliter la saisie sur une navette présentant de nombreux contrats, l'ajout d'un nouveau contrat se fait par le haut :

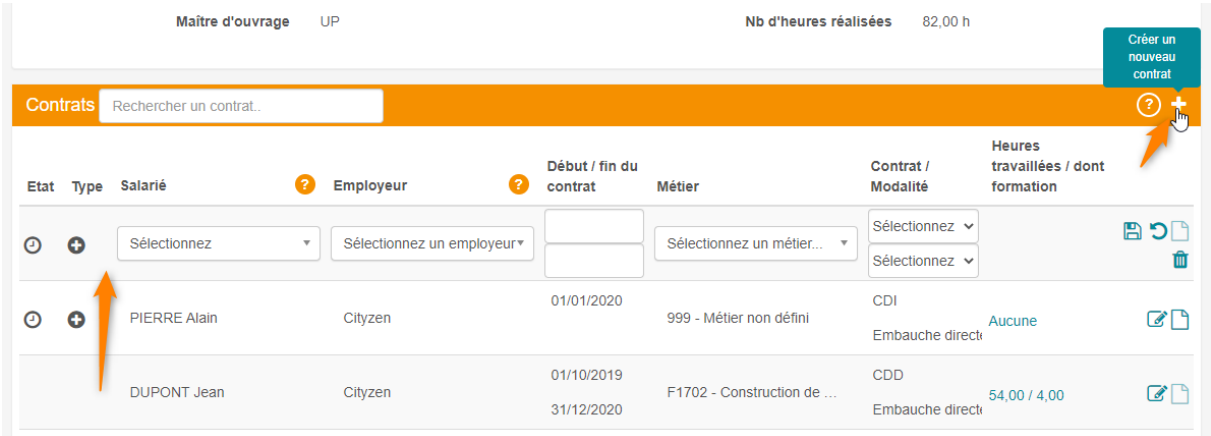

## <span id="page-17-0"></span>**6.12 Recherche d'un participant**

Pour limiter l'affichage de la liste des participants dans une navette, ceux avec une période en cours sont présentés en haut :

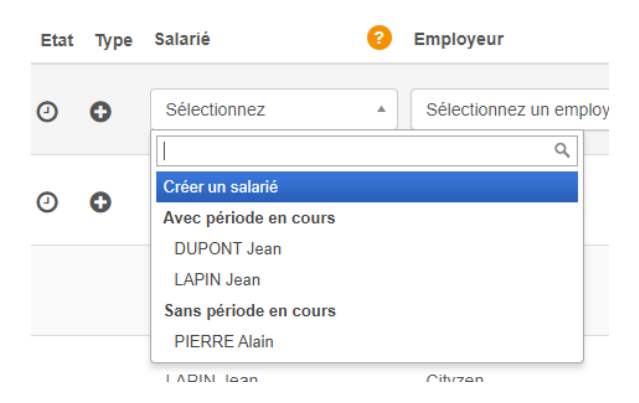

Par ailleurs, il est possible de rechercher un participant au travers de tous les contrats :

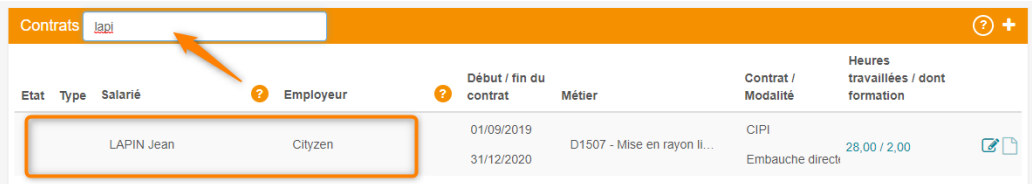

# <span id="page-17-1"></span>**7. Consolidation**

## <span id="page-17-2"></span>**7.1 Vérification : situation**

La vérification de consolidation des situations sans correspondance de consolidation affiche désormais les dates de début et de fin de la période clause concernée :

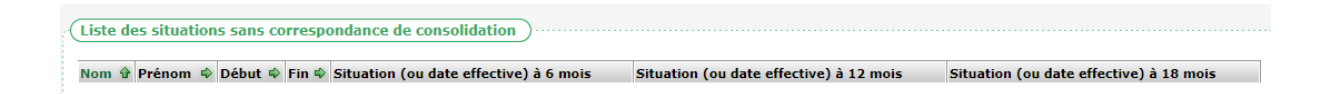